#### **WHAT YOU WILL WANT TO KNOW ABOUT WINDOWS UPDATES**

You'll find Windows Update in the **Settings** app (Windows + I) under **Update & security**. This is the only interface for Windows Update in Windows 10.

A quick way to access Windows Update: Type **windows updates** in the search box/icon that is located near the left corner of the Taskbar and then click on **Check for updates** at the top of the column. If it finds any, it will automatically download and install them. Windows will also check for updates in the background and automatically download and install them the moment that they are released by Microsoft.

## **UPDATES INSTALL AUTOMATICALLY, AND YOU CAN'T PICK AND CHOOSE**

Another big change with Window 10 is that there will be automatic updates. So there's less chance of you missing an important security update or bug fix. In addition, all Windows 10 systems will be on the same page at all times, whether it's on a computer, a tablet, or a smart phone.

Unlike in previous versions of Windows, there's no way to select individual updates you want to download. All updates — from security updates and Windows Defender definition updates to optional updates and driver updates — will be installed automatically.

The only option you can control is to select the "Advanced options" link and uncheck *Give me updates for other Microsoft products when I update Windows*. This will allow you to disable updates for Microsoft Office and other Microsoft programs.

This time around, Microsoft is committed to rolling out both security updates and feature updates. Most of the included applications will also automatically update themselves via the Windows Store. Microsoft is considering Windows 10 as the last version of Windows, so instead of a Windows 10.1 or Windows 11, we should see future updates and interface changes appear on an ongoing basis. Accordingly, "Patch Tuesdays" (the second Tuesday of each month) will be a thing of the past.

Microsoft also plans on making more use of the "build" system going forward. While small security updates will arrive as individual updates, major upgrades to Windows 10 that include new features will likely arrive as "builds." For example, there was a major build in November 2015 and another in August 2016. A Windows 10 PC can upgrade directly to a new build, which means that old cycle of downloading updates and rebooting four or five times to ensure you have all the old updates on an out-of-date PC won't be necessary.

# **BUT YOU CAN CHOOSE WHEN TO REBOOT**

Click the "Advanced options" link in the Windows Update interface and you'll find two **Choose how updates are installed** options. You can pick *Automatic*, which is the default — Windows will automatically download updates, install them, and schedule a reboot for a time when you aren't using your PC.

You can also choose *[Restart](http://www.howtogeek.com/221903/how-to-schedule-restarts-for-updates-in-windows-10/) Options*, which will prevent your PC from automatically rebooting without your confirmation. But, either way, those updates will automatically be downloaded and installed.

# **MAKE SURE WINDOWS UPDATE IS TURNED ON**

If you sense that Windows Update is turned off, here are the steps you can take to enable it:

- 1. Open **Settings** (Windows + I).
- 2. Click **Update & Security**.
- 3. Click **Windows Update** to access this tool and its settings.
- 4. Click **Advanced options**.
- 5. In the Choose How Updates Are Installed drop-down list, select both options.

# **YOU CAN MANUALLY CHECK FOR UPDATES AND INSTALL THEM AT ANY TIME**

Once Windows Update is turned on, Windows 10 automatically checks for updates and installs them. However, you can manually check for updates and install them anytime you want. Here's how:

- 1. Open **Settings**.
- 2. Click **Update & Security**, then click **Windows Update**. Windows Update is now shown on the screen.
- 3. Click **Check for Updates**. If updates are available, they're automatically downloaded and installed. For some updates, a restart may be required, and if so, Windows 10 automatically schedules it for you.

4. Decide whether to restart now or later: • To restart now, close all open files and programs and click Restart. • To restart your computer at a different time, specify the time in the scheduling fields.

## **PEER-TO-PEER DOWNLOADS FOR UPDATES ARE ENABLED, EVEN OVER THE INTERNET**

To speed up updating, Windows now uses peer-to-peer downloads for updates. For example, if you have more than one Windows 10 at home, you don't necessarily have to download the same update several times. Instead, the first PC to update would download it and the other PCs could download it from the first PC.

You can control whether peer-to-peer downloads are enabled from the *Choose how updates are delivered link* under **Advanced options**.

### **CONFIGURE WINDOWS UPDATES**

You can now quickly download apps and updates from multiple sources. For example, you can download them from PCs on your local network as well as from PCs on the Internet. Here's how to configure this behavior:

- 1. Open **Settings**.
- 2. Click **Update & Security**.
- 3. In the list of settings that appears, click **Windows Update**. Windows Update is now shown on the screen.
- 4. Click **Advanced Options**.
- 5. In the list with advanced options, click Choose **How Updates Are Delivered**.
- 6. Set the *Download Windows Updates and Apps from Other PCs in Addition to Microsoft* switch to On.
- 7. Choose from the following sources for downloading apps and updates: PCs on My Local Network • PCs on My Local Network, and PCs on the Internet.
- 8. Close Settings.

### **YOU CAN VIEW YOUR UPDATE HISTORY**

Click **Settings**, then **Update & Security**. Now click on **Windows Update**, and finally **Update History**. You'll see a list of updates, and you can select "Uninstall updates" to view a list of updates you can uninstall.

#### **REMOVE UNWANTED WINDOWS UPDATES**

Generally, Windows updates are a good thing. They fix security problems and bugs, or they add new features and improvements to Windows. However, from time to time, Microsoft botches an update or a fix, causing all kinds of headaches for users. If you've installed an update that causes problems, you can uninstall it at any time. Just follow the steps in the preceding paragraph.

After the update is removed, close Installed Updates and Settings. Removing some Windows updates may require you to restart your computer. Before you restart the computer, don't forget to close all your opened files and apps, so you don't lose your work during the process.

#### **IF YOU HAVE TO RESET YOUR COMPUTER, YOUR UPDATES WILL FOLLOW**

When you use the *PC Reset* feature to restore your PC, you won't have to redownload every single Windows update that's ever been released. Instead, the new PC Reset feature will give you a fresh, up-to-date Windows system.

#### **UPDATES TO MODERN APPS OCCUR AUTOMATICALLY**

Windows 10 is configured, by default, to automatically update apps in the background, so everything is always up to date. This applies only to Windows 8/10 apps (not legacy apps), of course, but it's a welcome improvement over all earlier editions of Windows.

### **USE UAC (USER ACCOUNT CONTROL)**

The User Account Control (UAC) is a security feature that helps prevent unauthorized changes to your computer. These unauthorized changes can be initiated by users, apps, viruses, or other types of malware. UAC ensures that these changes are made only with the administrator's approval. If these changes aren't approved by the administrator, they will never be executed, and the system will remain unchanged.

When you encounter UAC prompts, it's important to pay attention to them. Look at the information displayed and determine which app wants administrator permissions. If it isn't an app that you started and want to run, click No.

### **CONFIGURE UAC**

To change how UAC prompts are shown. Follow these steps:

- 1. Click in the search box on the taskbar.
- 2. Type uac. A list of search results appears.
- 3. Click "Change User Account Control settings". The User Account Control Settings window appears.
- 4. Set the UAC switch to the position you want. You can choose one of the following options:
	- Always notify. The UAC prompt is shown when apps try to install software or make changes to your computer and when you try to change Windows settings. The Desktop is dimmed when a UAC prompt is shown.
	- Notify me only when apps try to make changes to my computer. This is the default setting for UAC. UAC prompts aren't shown when you try to make changes to Windows settings. The Desktop is dimmed when a UAC prompt is shown.
	- Notify me only when apps try to make changes to my computer (do not dim my desktop). UAC prompts are not shown when you try to make changes to Windows settings, but the Desktop isn't dimmed when a UAC prompt is shown.
	- Never notify. This is the equivalent of turning off UAC. (not recommended)
- 5. Click OK. The User Account Control prompt is shown.
- 6. Click Yes. Your settings are applied.

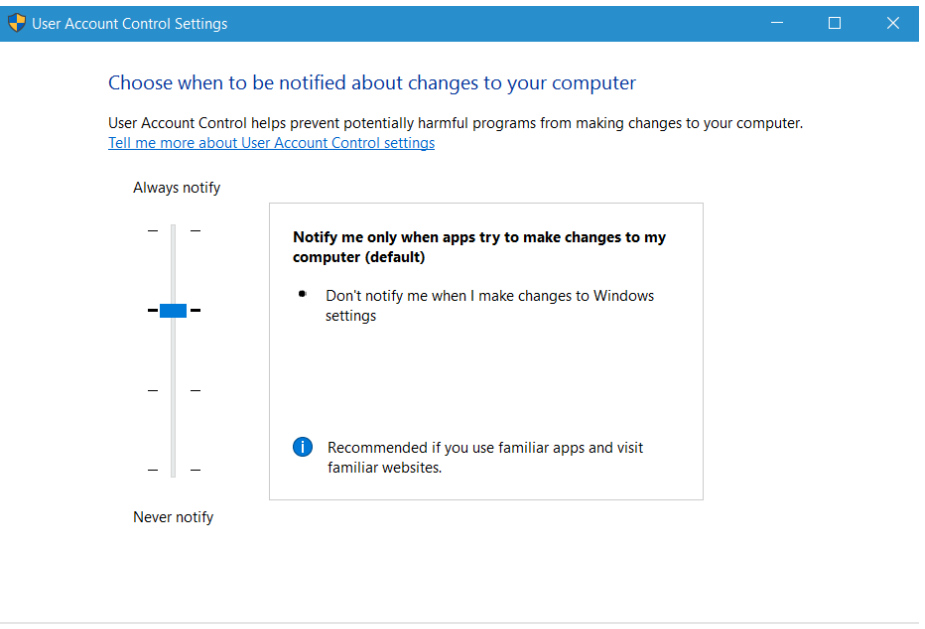

Cancel